## HOW TO REQUEST A CODE AND USE IT TO RE-CONFIGURE A HEX FLASH PROGRAMMING TOOL CABLE.

- 1. Download and execute "XDEVICE Toolkit" from VF-Engineering website download page.
- 2. Plug in your Hex-Flash programming cable into your USB (car is not needed).
- 3. Single click [Refresh List] and your cable ID should appear in the dialogue window.
- 4. Double-Click on your cable "VF FLASH USB" in the dialogue box to highlight it and a green progress bar will pop-up and complete. Then all the cable coding info will populate in the configuration tab as below.

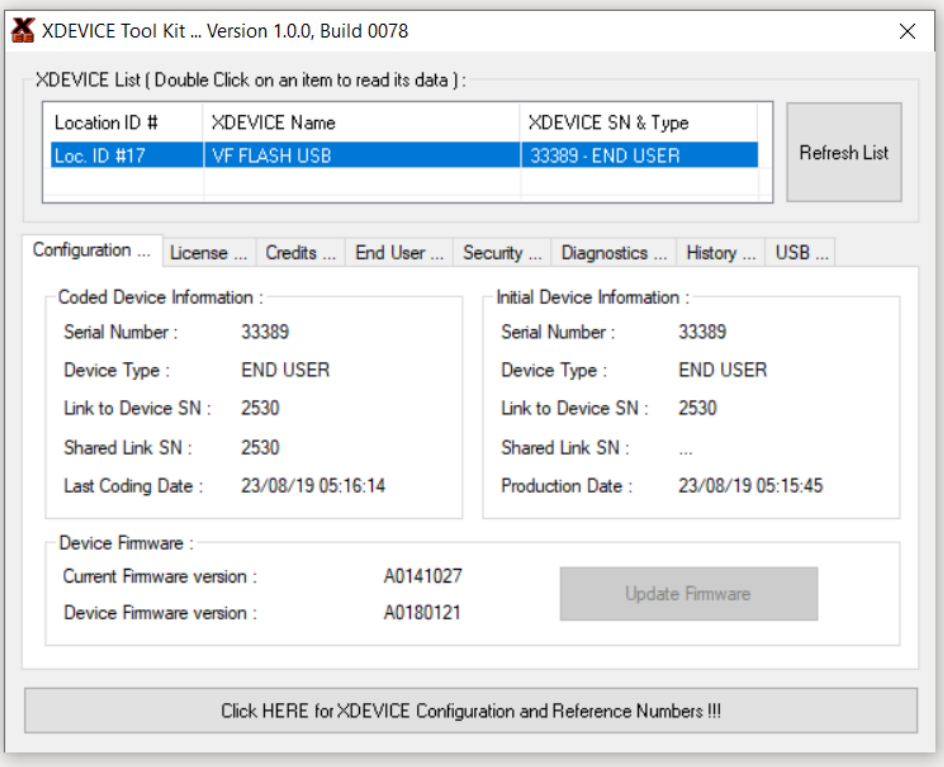

5. Single-click on button at bottom "click HERE for XDEVICE Conf……." and a new dialogue will popup as below.

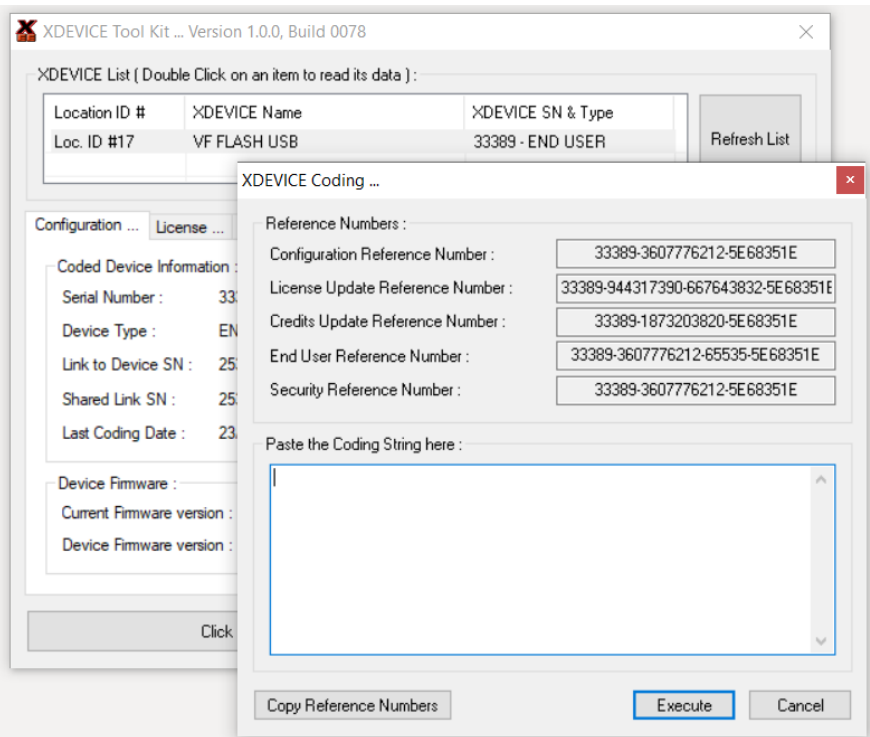

6. Single-click "Copy Reference Numbers" and this copies the cables reference data. You can then paste it [CTRL+V] into an email to VF-Engineering or upload it into your VF service ticket.

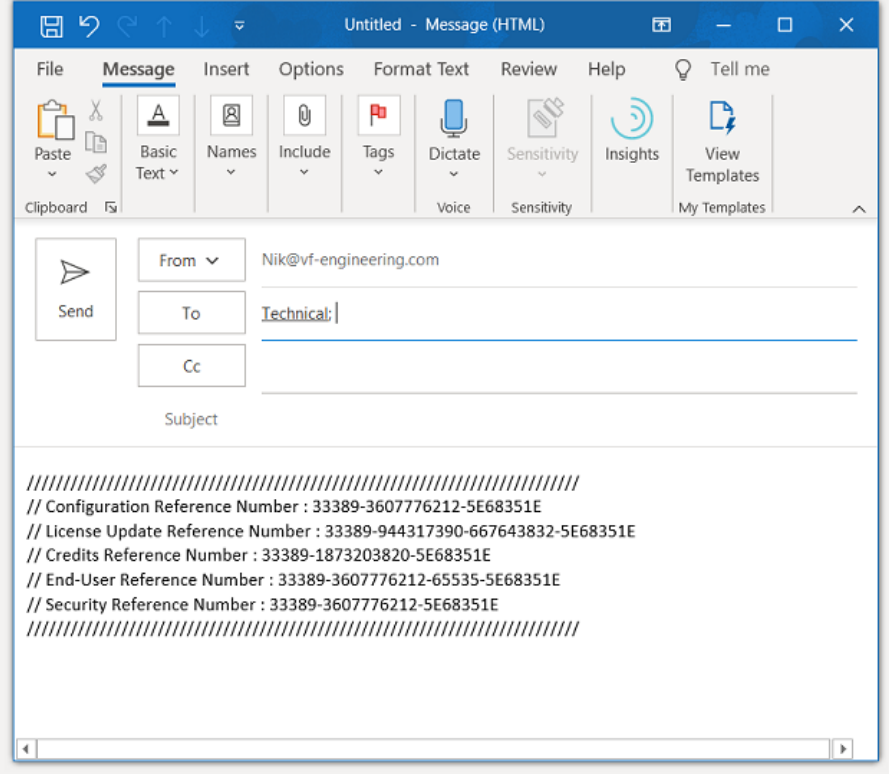

RESETTING CABLE:

ONCE YOU RECEIVE A RESET CODE BACK FROM VF-ENGINEERING TECHNICAL DEPT REPEAT STEPS 1 TO 5 ABOVE, TO GET TO THE CODING WINDOW (SEE BELOW) AND PASTE THE RESET CODE INTO THE BOX AND PRESS EXECUTE. A GREEEN POP-UP PROGRESS BAR WILL APPEAR TO CONFIRM SUCCESS!

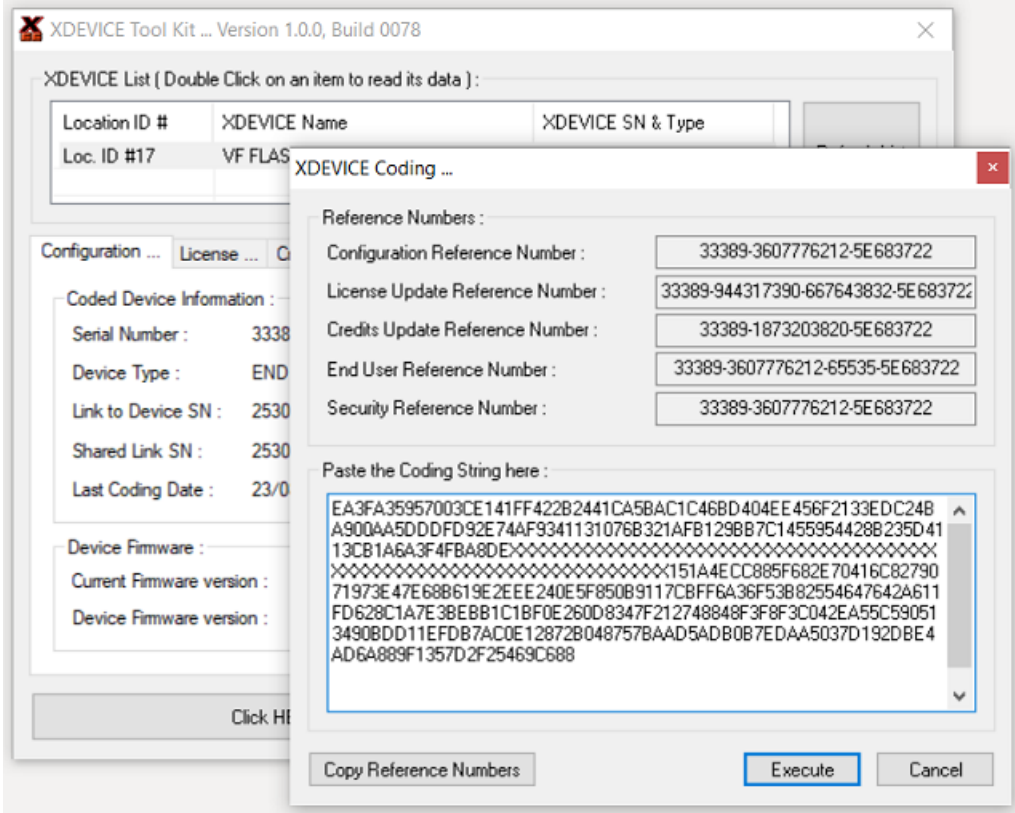